# **PROVINCIAL MICROSOFT ENROLLMENT FOR EDUCATION SOLUTIONS**

**Home Use Program Step-by-Step Guide**

> Acrodex Suite 150B, #2 Research Drive Regina, Saskatchewan S4S 7H9

# **Home Use Program – Step-by-step Guide**

See below for detailed instructions on how to employees can order Microsoft Office for their home computer:

- 1. Go to [http://www.microsofthup.com](http://www.microsofthup.com/)
- 2. When asked to choose your location, select "Canada" from the list Microsoft

```
Home Use Program
Get Office at a GREAT PRICE!
 1 Office
                          Office:mac
-<br>Asia Europe Middle East and Africa North and Central America South America South Pacific
<sup>sk</sup> O<sub>l</sub> Anguilla
                              Costa Rica
                                                            Jamaica
                                                                                          Saint Martin
Antigua and Barbuda
                              Curação
                                                                                          V Saint Vincent and The Grenad
                                                            Martinique
Aruba
                              OL Dominica
                                                            D Mexico
                                                                                          St. Pierre and Miquelor
Bahamas
                              Dominican Republic
                                                            <sup>光</sup>题 Montserrat
                                                                                          Trinidad and Tobago
                              El Salvador
                                                            A<br>Nicaragua
                                                                                          <sup>ER</sup><sub>V</sub> Turks and Calcos Islands
V Barbados
Belize
                              Grenada
                                                            <sup>2</sup> Panama
                                                                                          United States
                              Guadeloupe
                                                            Puerto Rico
                                                                                          <sup>sit</sup> U Virgin Islands (British
                              O Guatemala
                                                            Saint Kitts and Nevis
                                                                                          Virgin Islands (U.S.)
Sonaire
\blacktriangleright \blacktrianglerightA Saint Lucia
                                                            Saint Maarten
E Cayman Island
```
3. Type in your WORK email address. Under the Home Use program rules, personal email addresses such as Hotmail, Yahoo, and Google are not acccepted. In the Program Code field, type in **D4FFD9295C**. Click the Submit button.

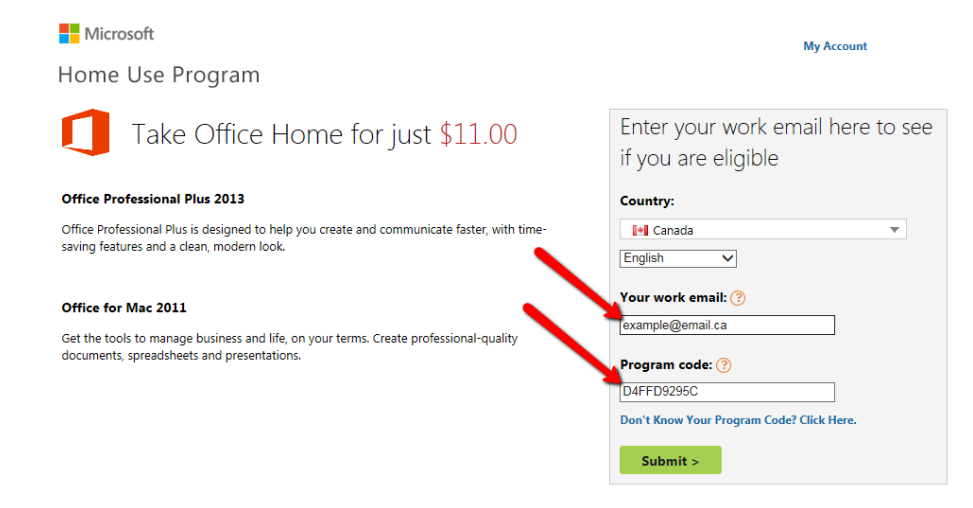

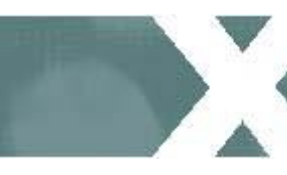

4. Once you've clicked the submit button, the HUP page will display a message that you'll receive an confirmation email. This email will provide instructions on how to purchase Office software from the store.

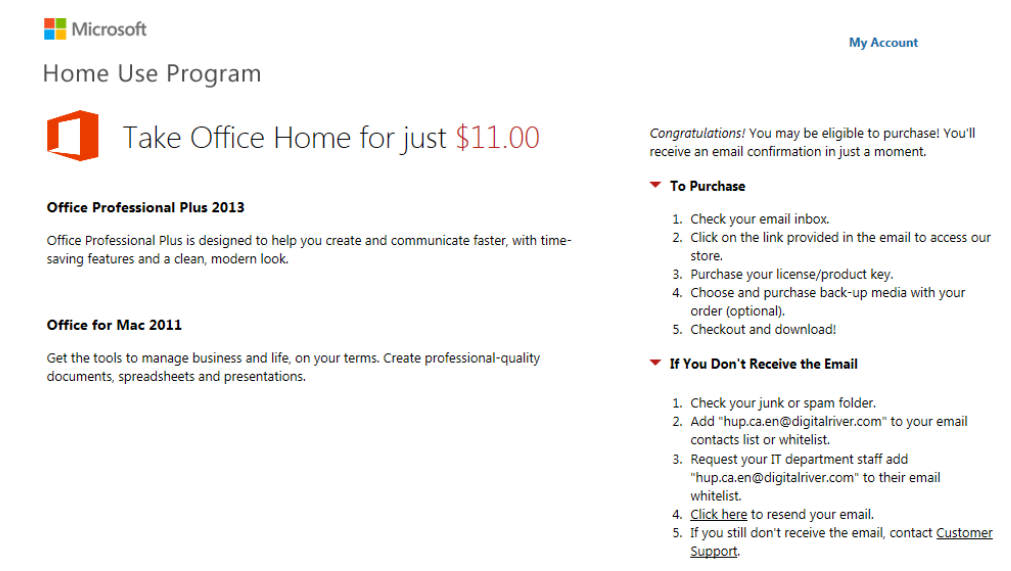

5. Click the Buy Now link found in the email to be taken to the online store

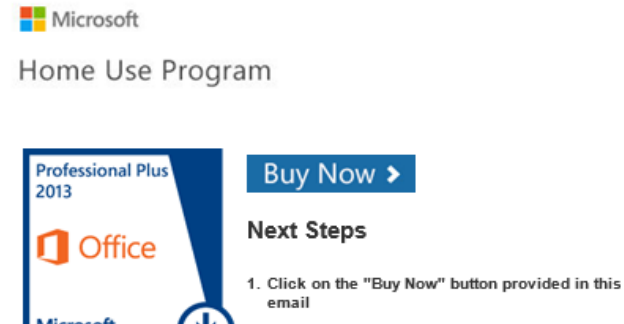

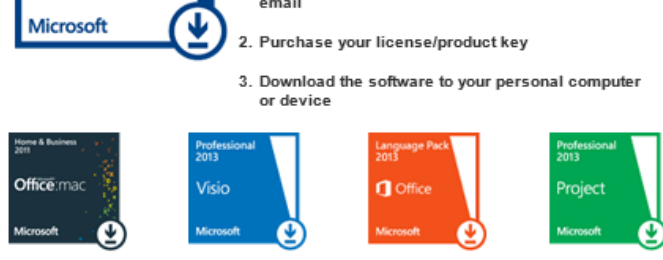

Microsoft respects your privacy. Review our online Privacy Statement.

6. Click Add to Cart to order the PC/Windows version of Office Professional Plus 2013. If you have a Mac, scroll down to the bottom of the page and click Learn More to order the Mac version.

Choose your copy of Office Professional Plus<br>2013 Office Professional Plus 2013 Microsoft Office Professional Plus 2013 provides anywhere access to your familiar Office applications, email, calendar, HD<br>video conferencing and most up-to-date documents, across your devices – from computers to smartphon **1** Office  $$11.00$  English and to Cart Learn More Microsoft This Suite includes: Platform: Windows 7 / 8 Click here to order the PC/Windows<br>version Also available for purchase Or do you need Office for a Mac?  $\overline{\textcircled{\scriptsize \rightarrow}}$ Home & Busine Office for Mac 2011 Get the tools to manage business and life, on your Office:mac terms Or click here to order the Mac/Apple \$11.00 Product Language Add to Cart Learn More Platform: Mac OS X version 10.05.008 or later

7. Click Checkout to proceed with the order.

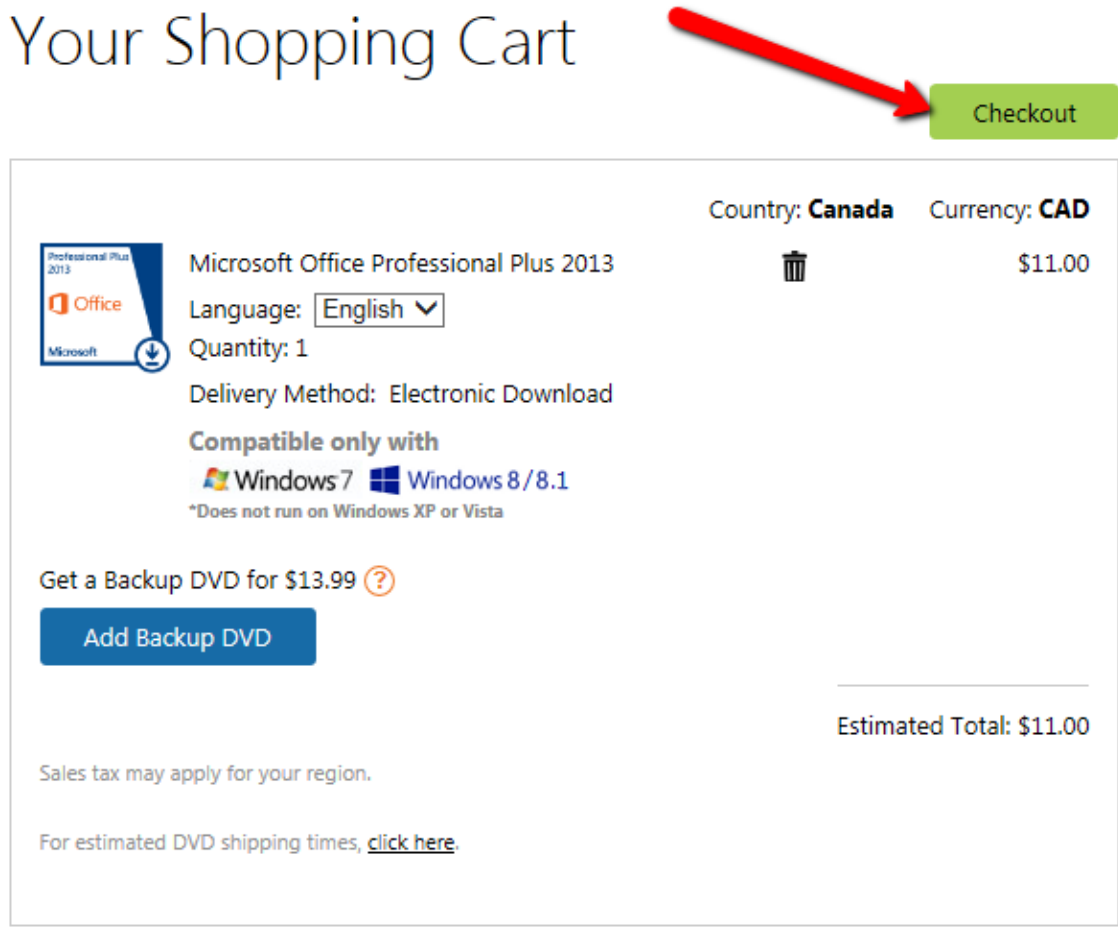

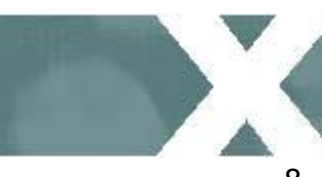

8. The price of the software \$11.00 CAD. Once you order the software, you are provided a web link to download the software electronically.

Optional Step: If you would like to order a backup DVD, click Add Backup DVD prior to clicking the the Check Out button. The cost of the backup DVD is \$13.99. Thus, if you choose to order a backup DVD the total cost of the order is \$24.99. The DVD will arrive in 1-2 weeks.

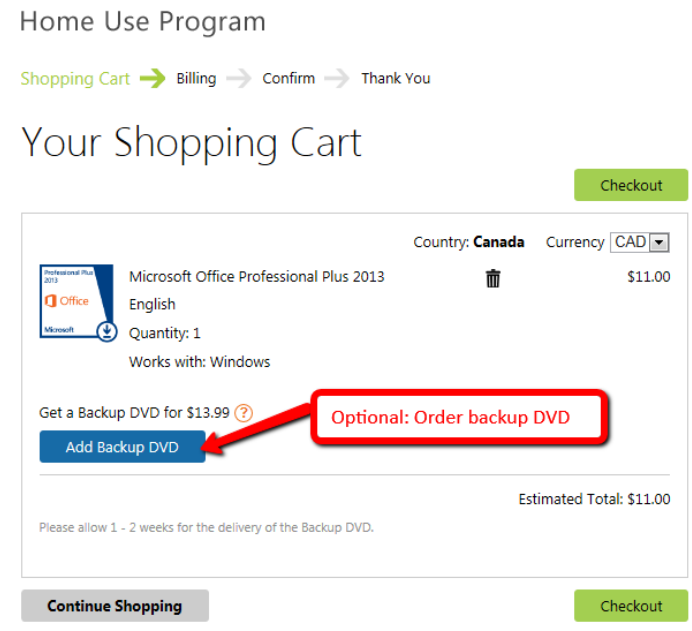

9. The Office software can only be purchased with your credit card (Visa or Master Card). Enter your billing details in the required fields.

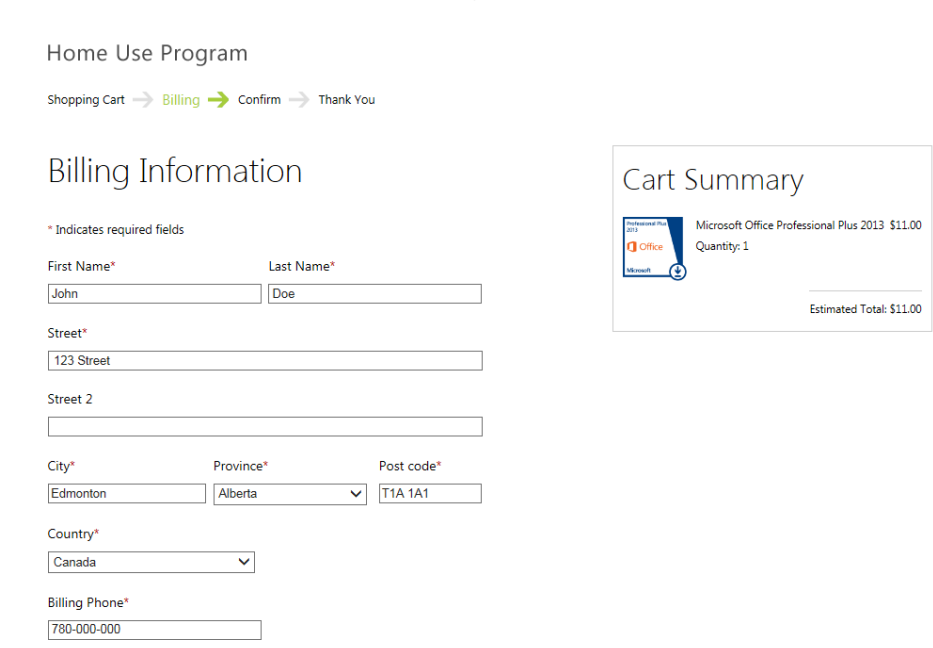

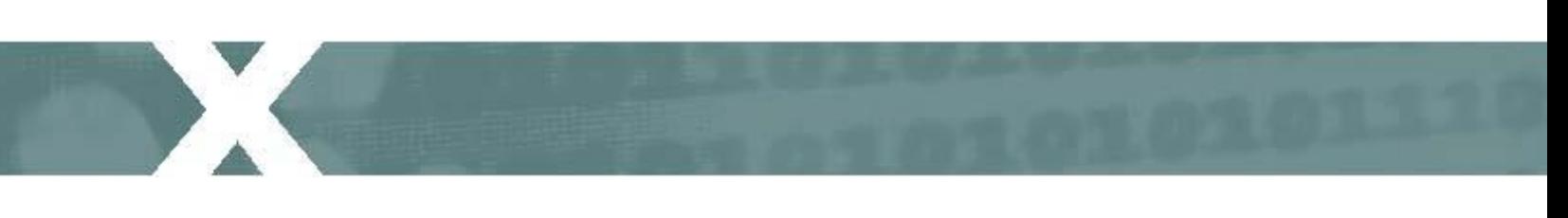

#### Payment Information  $\triangle$

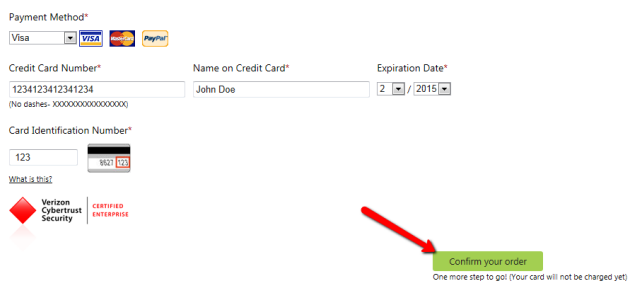

10.Click the Continue button to confirm your order details and click continue again to complete your order. You will receive email with an order confirmation and download link for your software.

# **Home Use Program FAQ**

#### **1. What is the Home Use Program?**

The Microsoft Home Use Program (HUP) is setup to allow employees to purchase a single licensed copy of the Microsoft Office Professional 2013 Suite or Office 2011 for Mac to install and use on their home computer.

The cost for the electronic download for HUP software is \$11 plus GST. The cost for the backup DVD is \$13.99 plus GST and shipping. The functionality of the products available via HUP matches those of retail versions, and provides all the benefits you would receive if you bought it at the store.

#### **2. How do we order from the HUP program?**

Home Use Program: **[www.microsofthup.com](http://www.microsofthup.com/)** Program Code = **D4FFD9295C**

#### **3. My email and Program Code are not recognized when I try to sign into the HUP website?**

Please ensure you are signing in using your work email address. To validate you are an eligible employee, Microsoft must verify your email domain and program code is from an eligible, participating Microsoft customer. If the problem persists, contact your Volume License Administrator at your organization. It is possible that your email domain may not have been registered with the Home Use Program.

#### **4. I never received the email from Microsoft to view the HUP Store**

Check your junk or spam folder. You can try adding [hup.ca.en@digitalriver.com](mailto:hup.ca.en@digitalriver.com) to your email contacts list or white list or request your IT department to add [hup.ca.en@digitalriver.com](mailto:hup.ca.en@digitalriver.com) to their email whitelist. Go back to the website and re-enter your email address and program code **D4FFD9295C.**

#### **6. Can these purchases be deducted from my payroll?**

No. Orders are placed directly with Microsoft and at this time, payment can only be made with a Visa or MasterCard only. The charge will appear on your credit card as: "DR\*OfficeUS"

### **7. Where will it be shipped?**

The order will be ship to the address you entered under billing information.

#### **8. What happens after March 31, 2016?**

As long as the user is still employed by the Institution and the Microsoft Volume Licensing Agreement has been renewed, users of Office under the HUP can still continue using the software. If either of the above conditions is no longer in place, the user will need to uninstall the HUP software from his/her home computer.

## **9. How many products can I purchase?**

You are allowed to purchase one Office Suite product from the online store (either the PC or Mac version but not both).

# **10. How do I download the software?**

- a. Go to the confirmation email you received after purchasing.
- b. Click the download link.
- c. Save the file to your "Desktop". Do not change the file name.
- d. After the download has completed, double-click on the file icon to start the installation.
- e. When prompted, use the product key listed on your confirmation page and email to activate your software.

# **11. My product key is not working?**

First, make sure you have entered the product key correctly. Your product key can be found in your confirmation email. Please remember that product keys are case sensitive and must be entered exactly as they appear. If it is still not working, contact Acrodex.